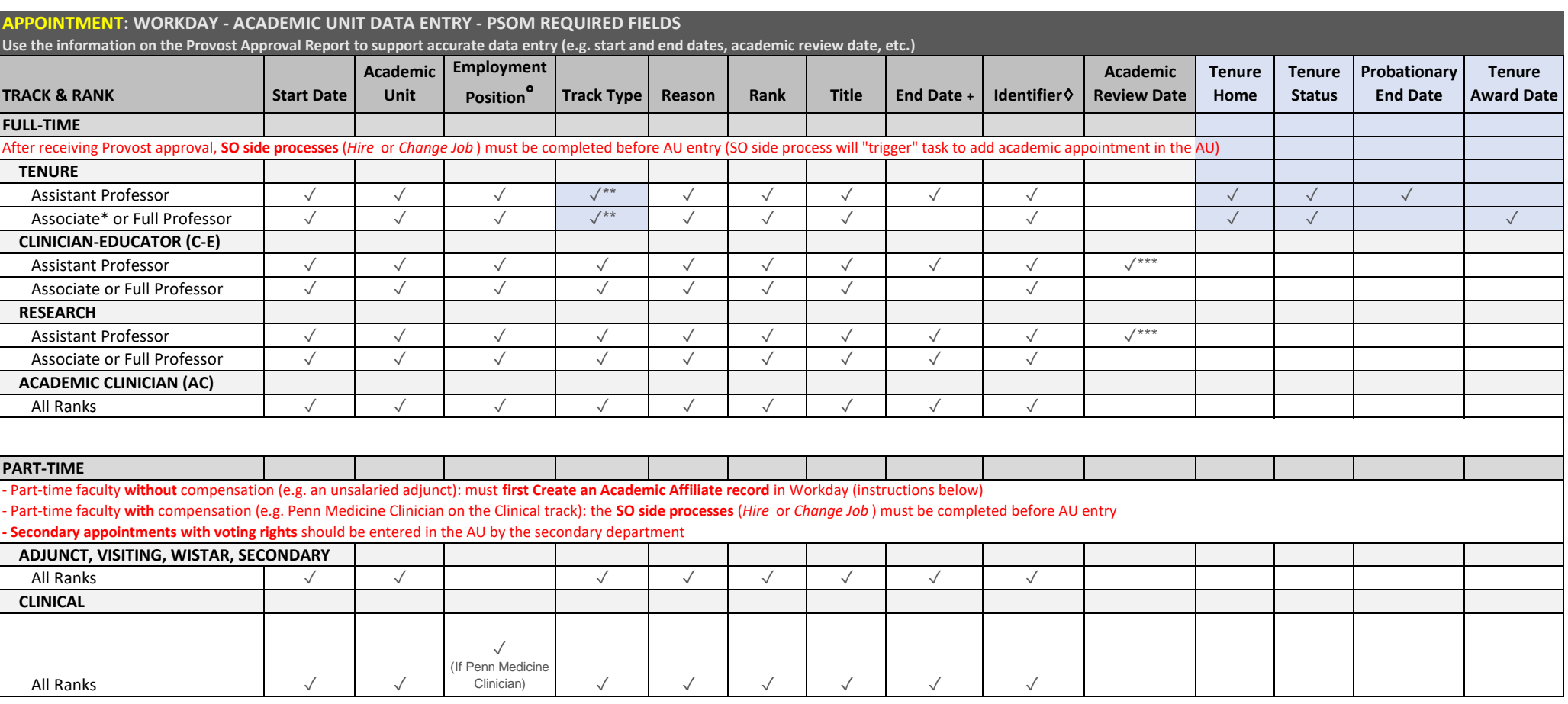

\*If Associate Professor without Tenure, follow Assistant-rank requirements

\*\*When you correctly select track type for Tenure appointments, a new Tenure Information section appears for data entry

\*\*\*To find the Academic Review Date field, you must click open the Additional Appointment Information section

° SO side position that is "linked" to the Academic appointment in the AU record

A) For Full-Time faculty, the Employment Position selection should be the academic faculty title

B) For part-time faculty receiving compensation on another UPenn job, Employment Position could be different than the academic faculty title, such as Penn Medicine Clinician for Clinical Track

C) Field does not show for Academic Affiliates (unsalaried, part-time faculty)

+ End of term/"approved until" date

♢ Type of appointment. Most often Primary-Primary; Secondary w/ voting rights are Secondary-Secondary (Other exceptions: Joint academic appointments, PIK, or Emeritus - contact FAPD for guidance)

## **How to Create an Academic Affiliate**

 *Information Required: First and last name, email address, date of birth (DOB), social security number (SSN)*

- 1 ) Search for the individual's name in **All of** Workday to confirm a record does not already exist
- 2 ) Locate the Academic Unit (AKA department and, if applicable, division) in which the Academic Affiliate will hold an appointment
- 3 ) From the Academic Unit page, select Actions > Academic Faculty > Add Academic Appointment
- 4 ) Select Create Academic Affiliate

5 ) Fill out information required (**Do NOT click OK until information on all tabs has been entered. You must click on each individual tab**)

**Legal Name** tab: Enter **first and last name**

**Contact Information** tab: Enter **email address**

**Personal Information** tab: Enter **date of birth (DOB)**

 **ID** tab: Enter s**ocial security number (SSN)** under National IDs section 6 ) Select **OK**

*You are now ready to Add an Academic Appointment*